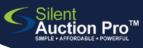

Send Texts and Emails

communicate before, during, and after your event

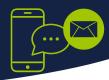

#### Create or Select a TEMPLATE

#### Communication Tools > Create & Edit Messages

- 1. Select New Template, click OK
- 2. Select To, Activity and Format.
- 3. If sending an email, enter a Subject.
- 4. Enter your message body in the **Template** field.
- 5. Click Save As.
- 6. Enter a Template name and select the matching Format.
- 7. click Save to save this template in your database.

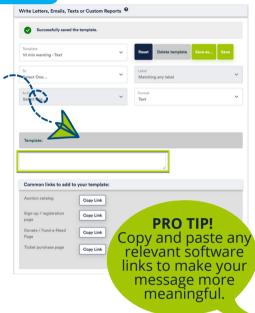

408.583.4880 X2

Rev. 2.0.1

PRO TIP: texts can only be 160 characters long. Use **Bitly** to shorten your software link if you need more space!

2

#### Enter or update message in Template field as needed

Make necessary changes to your template. You will get a chance to preview before you send. Add images, links and other customizations.

|                                                    | Write Letters, Emails, Texts or Custom | Write Letters, Emails, Texts or Custom Reports |                   |  |
|----------------------------------------------------|----------------------------------------|------------------------------------------------|-------------------|--|
| Choose/update your recipien                        | Successfully saved the template.       | Successfully saved the template.               |                   |  |
| Happy with your message?                           | Template<br>10 min warning - Text      | ~                                              | Reset             |  |
| Choose <b>Bidders and Attendees</b> if you want al | To<br>Select One                       | ~                                              | Label<br>Matching |  |
| ticketed guests and both kiosk and online          | Activity<br>Select one                 | ~                                              | Format<br>Text    |  |
| bidders to receive your message                    |                                        |                                                |                   |  |
|                                                    |                                        |                                                |                   |  |
| Streamline your messages by selecting different    | TO options as well                     |                                                |                   |  |

Streamline your messages by selecting different **TO** options, as well as using Label and Activity to send the appropriate message to the selected group of contacts.

## SUPPORT@SILENTAUCTIONPRO.COM

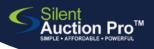

# **Send Text and Emails**

draft a message now, send it later

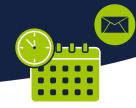

# 4

Messages in Email format

require a SUBJEC

and can not be reviewed, tested o sent without one.

#### Preview your message

- 1. Double check your subject line, if applicable, format, and all the TO options.
- 2. Click the **Save and Preview** button at the bottom of the screen to preview the message before sending.

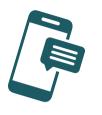

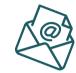

# 5

#### Test and Send your message

- 1. Click **Send me a test message** to receive the message on your phone or via email. This step can not be skipped, to ensure you're pleased with the formatting.
- 2. **If you're ready to send the message now**, click the **Send to all recipients** button to send the message immediately.

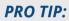

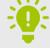

We STRONGLY recommend that you view your message (in your email client, in your text messages) BEFORE you send it to ensure that links function, images look good and the message will be delivered in full!

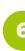

## Schedule the message to be sent

Love your message, but not ready for it to go out yet?

Click **Schedule Notification Page** link in the TOP RIGHT corner of the page.

On the Schedule Notification Page, you can choose a date and time (and designated recipients) at which your message should be sent!

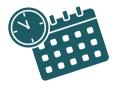

## SUPPORT@SILENTAUCTIONPRO.COM